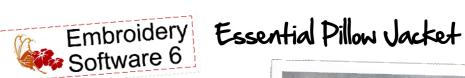

Created by Judy Hahner

The essential tools in BERNINA Embroidery Software 6 are perfect for mingling and merging your favorite design elements. With a little combining, rotating, sizing, lettering and color customization, you can create and add fresh looks to all of your embroidery projects!

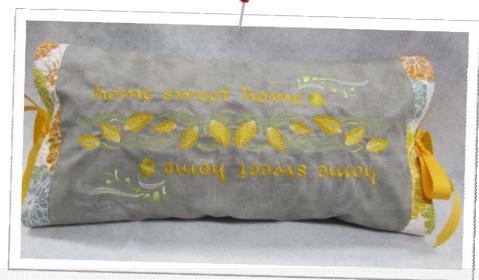

# Supplies

#### **Machine & Accessories**

- BERNINA Embroidery Software 6
- BERNINA Embroidery Machine
- BERNINA Jumbo Hoop
- BERNINA Teardrop Embroidery Foot #26
- BERNINA Reverse Pattern #1D
- BERNINA Edgestitch Foot #10D
- BERNINA Exclusive Embroidery Collection -Indigo Blossoms #21006

#### **Notions**

- OESD MediumWeight TearAway
- Isacord Embroidery Thread
- Pillow Jacket & Pillow Supplies:
- ⋄ ¾ yd fabric for pillow jacket
- \$\delta \frac{3}{4} \text{ yd contrast fabric for base pillow & accent cuffs}
- ♦ 2 yds 1½" Grosgrain Ribbon
- ♦ Pillow Form 12"x 22"

# Preparing Designs for Layout Creating the Design Center Band

• Select File > New.

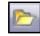

 Select Open > locate the Indigo Blossoms design folder, select design #21006-29 > Open.

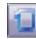

 Right click on Show Hoop > check Display Hoops > from the drop down menu select BERNINA B830 Jumbo 256 x 400 #26 hoop > select OK.

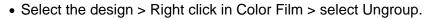

- Zoom in to view the top of the design.

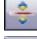

 Select Mirror
 – Merge Vertical. Move the reference line to position the mirrored design > click to place into position. (see image).

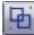

Select Group.

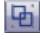

 Select Object Properties to open > select the General tab. Check Proportional Scaling Change the Height = 15.5 inches or 393.70 mm.

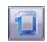

Select Show Hoop to turn off the hoop view.

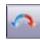

 With design selected > select Rotate 45° CCW/CW. Right click 2 times to rotate the band design 90°CW.

#### Notes:

The Mirror-Merge tools allow you to duplicate and transform selected embroidery objects, and merge them into a single object.

Make sure the original design is ungrouped otherwise colors will not be automatically re-sequenced during the mirror-merge process.

The pointer attaches to the reference line. As you move the pointer around the object, the mirrored object moves also. A copy of the object is placed as a mirror image of the original.

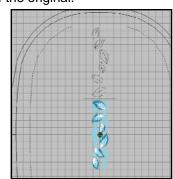

# Lettering

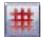

- Select Show Grid > the grid will guide in placement.
- Right click on Lettering / Fill Values. In the Object Properties > Lettering dialog enter "home sweet home" in lower case in the text entry panel. From the alphabet drop down list select "Tiffany". Adjust the letter Height to .80 inches or 20.32 mm. Click OK.
- Click above the band design to place lettering. Move into position one grid line above the band. (see image).

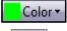

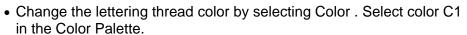

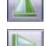

 Select Edit > from the drop down menu > select Duplicate . Select Mirror Vertical > Select Mirror Horizontal. Move duplicated lettering positioning one grid line below the band (see image).

## Add New Design

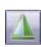

• Select File > Insert Design > Select design #21006-20 > Open.

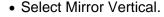

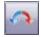

- Select Rotate 45° CCW/CW. Left click 2 times to rotate design 90° CW. Position in the lower left corner of the layout with the stem above the "e" in home. ( see image).
- With design selected > right click in Color Film > select Ungroup.

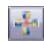

• Select the Wreath > Enter 2 Wreath points. Move the reference line to position the duplicate in the upper right corner of the layout, click to place into position. (see image).

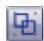

- Select Group.
- Select All > File Save As > home sweet home 1.

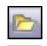

# Modifying a Design

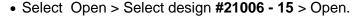

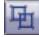

Select design > Select Ungroup.

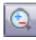

 Select Zoom Box > left click and drag a bounding box around the center flower.

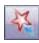

 Select Polygon Select > use a series of left mouse clicks to mark reference points around the flower. (see image) Press Enter to select.

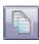

 Select Copy >Navigate to the previous design window—home sweet home. > Select Paste > Move flower to the end of the word home.

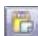

Paste a second flower and position at the end of the word home (see image).

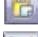

Select All > Group.

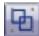

File> Save As > home sweet home 2.

### Notes

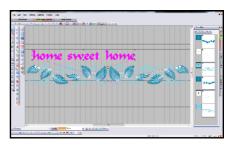

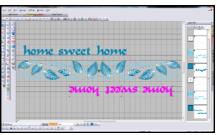

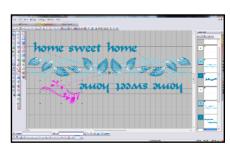

The Wreath tool duplicates objects around a central point.

Make sure the source design is ungrouped otherwise colors will not

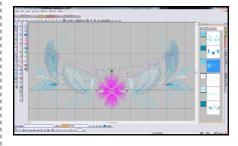

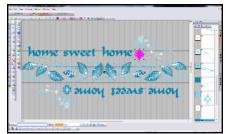

be automatically re-sequenced

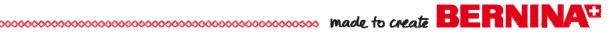

# Create a New Colorway

· Select All.

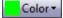

- Select Color > Select Color Wheel from the palette.
- Use the Hue and Brightness controls to create a new colorway.
- Click OK.
- To Match & Assign thread colors.
- Select Thread Colors in the Color Palette.
- Select a thread chart from the Thread Chart drop down list.
- Select Match & Assign All > Apply > OK.

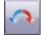

- Select All> Select Rotate 45° CCW/CW.
- Left click 2 times to rotate design 90°CW.

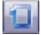

- · Select Show Hoop.
- Select File >Save As> home sweet home final.

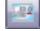

 Select Write to Machine > select BERNINA Embroidery System or USB stick of choice.

# home sweet home: 3 amoy 122 ms 2 moy

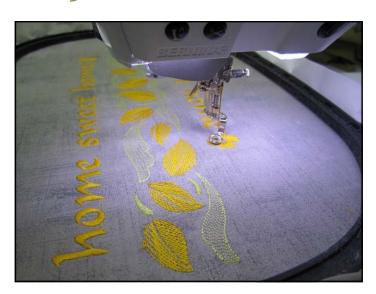

#### Notes

**Color Wheel** function allows you to change colors in an entire design and match them automatically to colors in the chart.

Match & Assign All button. The closest matching thread in the selected thread chart is found for each color and replaced automatically.

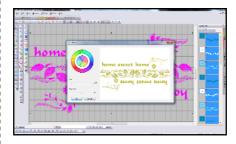

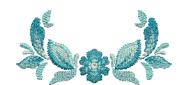

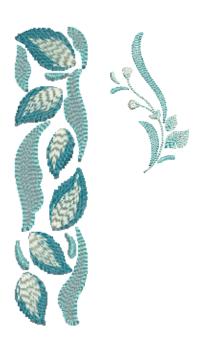

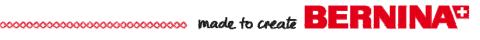

# Pillow Vacket Basic Instructions.

Fabric Prep: Pillow Jacket fabric: cut 2: 25" x 23" rectangles

Base Pillow fabric: cut 1: 25" x 23 ' rectangle

cut 2: 25" x 2 1/4" accent strips

Grosgrain ribbon: cut 4: 18" x 1½" pieces

### Embroider & Construct the Pillow Vacket

- Fold one of the pillow jacket rectangles in half and press or mark. On one of the halves, divide into quarters, press and mark the center where they intersect.
- Hoop the OESD TearAway stabilizer and the marked pillow jacket fabric in Jumbo Hoop; use 505 Temporary Spray Adhesive to join the layers together. Use the hoop template to align the marked center on the fabric with the template center.
- Embroider design. Following machine prompts for thread changes.
- Remove embroidery from hoop and remove excess stabilizer.
- Prepare each of the accent cuff strips by pressing under the raw edge
  of one long end ¼". Overlay and align the un-pressed, long edge of the
  accent cuffs to both of the long, 25" edges of the embroidered pillow
  jacket rectangle; baste in place. Edgestitch the opposite, turned-under
  edge in place using the Edgestitch Foot #10 or 10D.
- Fold both of the embroidered rectangle and the lining rectangle for the pillow jacket in half right sides together, aligning the 23" edges of the rectangle.
- Sew each of the seams using a ½" seam allowance. You will have two tubes. Press the seams open.
- Turn the embroidered tube right side out.
- On the right side mark the center of the front and back of the pillow jacket open raw edges. Pin a ribbon piece at each of the center marks. Ribbon and raw edge will be even. Machine baste ribbon stitching about 1/4" away from raw edges.
- Insert the other lining tube so the tubes are right sides together, matching seams and pin. You are doing this only on ONE end of the tubes.
- Stitch around the pinned end using a ½" seam allowance.
- Turn right side out so they are wrong sides together. Press sewn end.
- Press under raw edges of the opposite tube ends ½" all the way around for both the embroidered tube and lining tube. Pin, matching the folded edges.
- Edgestitch around both of the pillow jacket edges using the Edgestitch Foot #10 or 10D.

### Base Pillow

- Right sides together, sew the two long sides and one short end of the pillow base rectangle using a ½" seam allowance. Turn right sides out and press. For the open end, press raw edges ½" to the wrong side.
- Insert pillow form or stuff with poly stuffing. Sew opening closed by edgestitching.
- Insert the base pillow inside the pillow jacket, center and tie ribbons at each end. Sit back and admire your handiwork!

# Notes:

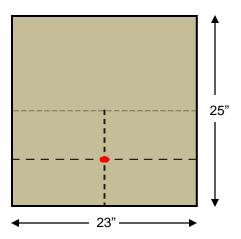

The embroidery design placement is centered across the 23" width.

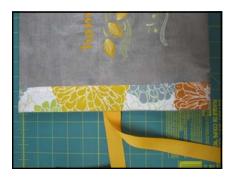

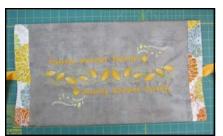

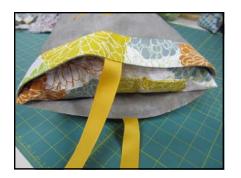

Visit bernina.com for additional Software Lessons!